# DLibreOffice

# Calc Guide

# *Chapter 13 Calc as a Database*

*A guide for users and macro programmers*

# <span id="page-1-6"></span>**Copyright**

This document is Copyright © 2020 by the LibreOffice Documentation Team. Contributors are listed below. You may distribute it and/or modify it under the terms of either the GNU General Public License [\(http://www.gnu.org/licenses/gpl.html](http://www.gnu.org/licenses/gpl.html)), version 3 or later, or the Creative Commons Attribution License ([http://creativecommons.org/licenses/by/4.0/\)](http://creativecommons.org/licenses/by/4.0/), version 4.0 or later.

All trademarks within this guide belong to their legitimate owners.

## <span id="page-1-5"></span>**Contributors**

This book is adapted and updated from the *LibreOffice 6.4 Calc Guide*.

#### <span id="page-1-4"></span>*To this edition*

Steve Fanning Telipe Viggiano

#### <span id="page-1-3"></span>*To previous editions*

Simon Brydon **Kees Kriek Million Carey Area** Zachary Parliman Steve Fanning **Leo Moons** 

Andrew Pitonyak Barbara Duprey Jean Hollis Weber

# <span id="page-1-2"></span>**Feedback**

Please direct any comments or suggestions about this document to the Documentation Team's mailing list: [documentation@global.libreoffice.org.](mailto:documentation@global.libreoffice.org)

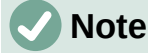

Everything you send to a mailing list, including your email address and any other personal information that is written in the message, is publicly archived and cannot be deleted.

# <span id="page-1-1"></span>**Publication date and software version**

Published November 2020. Based on LibreOffice 7.0.

# <span id="page-1-0"></span>**Using LibreOffice on macOS**

Some keystrokes and menu items are different on macOS from those used in Windows and Linux. The table below gives some common substitutions for the instructions in this book. For a more detailed list, see the application Help and Appendix A (Keyboard Shortcuts) to this guide.

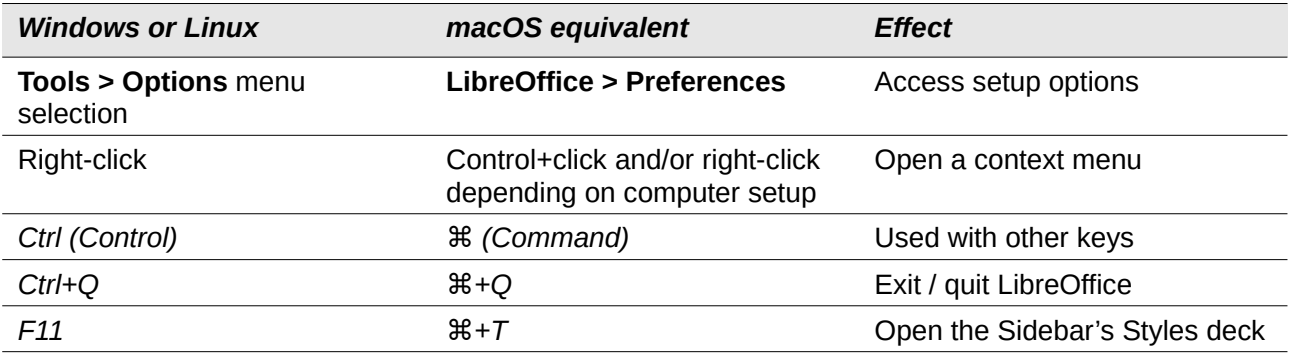

# **Contents**

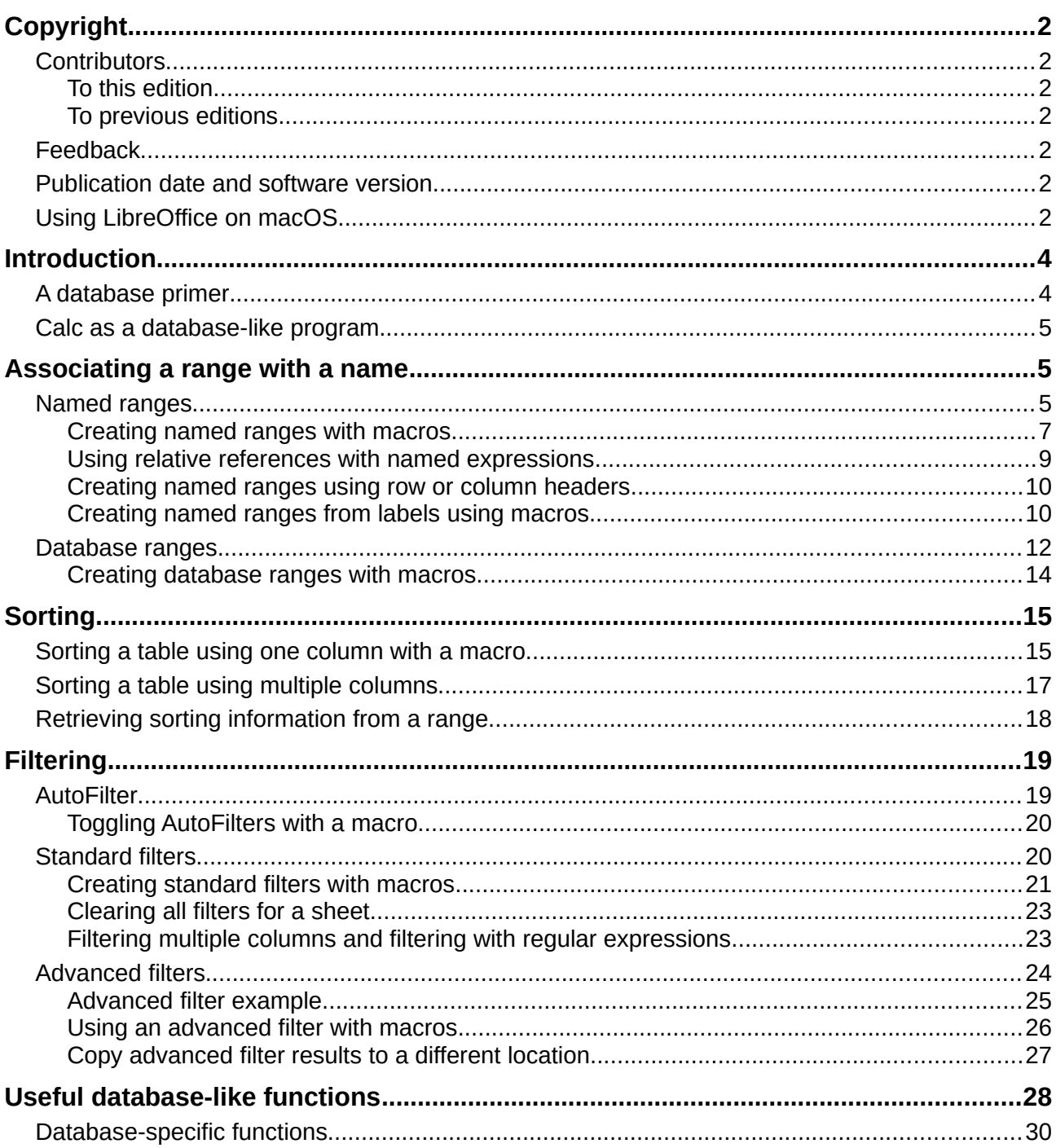

# <span id="page-3-1"></span>**Introduction**

In many everyday scenarios, Calc spreadsheets can be used to aggregate sets of data and to perform analyses on them. As the data in a spreadsheet is laid out in a table view, plainly visible and easily edited or extended, some users may not need the comprehensive relational database facilities provided by the Base component of LibreOffice. For such users, Calc has sufficient functionality to act as a simple yet capable database-like platform. This chapter presents an overview of these capabilities and explains them using LibreOffice Basic macros and user interface examples.

For those users who initially choose to manage their data in a Calc spreadsheet and subsequently decide that they need to use a more comprehensive database system, migrating Calc data to Base is straightforward. See the *Base Guide* for more information.

Though it was created for macro programmers, this chapter is intended to be accessible for all users. If you do not want to use macros, simply skip the sections that deal with them. However, if you are interested in learning more about them, see Chapter 12, Macros, and Andrew Pitonyak's book, *OpenOffice.org Macros Explained* (OOME). Much of the macro information in this chapter is drawn or adapted from the OOME and LibreOffice's API reference at <https://api.libreoffice.org/docs/idl/ref/index.html>.

# <span id="page-3-0"></span>**A database primer**

In a typical database, related data is organized into tables, which are arranged in a grid-like series of rows and columns similar to a spreadsheet. Each row of a table represents a data record, while each column represents a field within each record. Each cell in a field contains an individual data item or attribute, such as a name, while each record consists of related attributes that correspond to a single entity, like a person. A database table tends to have a fixed number of fields, but can have an indefinite number of records.

While a table may have hundreds or thousands of rows, individual records can be easily found, retrieved, and updated using information requests, called queries, that search for records that meet a specified set of criteria. It is this ease of access that makes a database table more useful than simply filing away information in an unordered spreadsheet.

To illustrate this concept of a database table, consider the example of a class grading sheet (Figure [1](#page-3-2)). In this sheet, each row represents individual students taking the class, while each column contains their names and grades. With this table, you can quickly look up individual students' grades simply by searching for their names, and you can determine which students are passing the class by filtering out records with failing average scores.

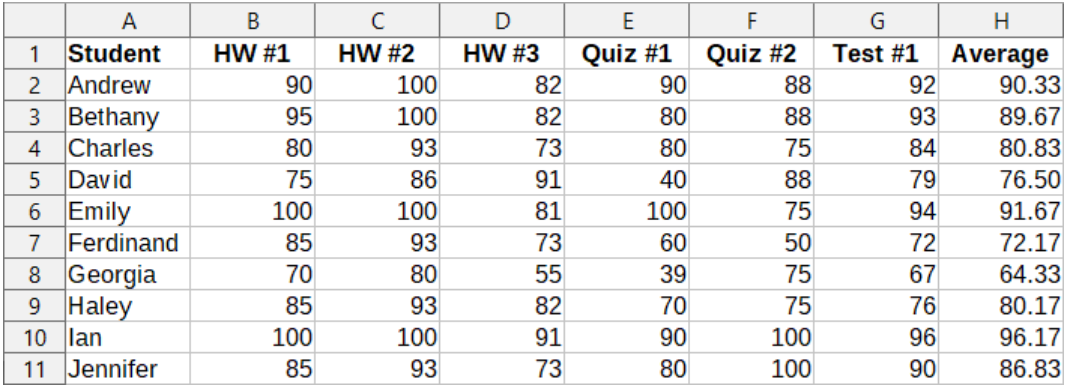

<span id="page-3-2"></span>*Figure 1: Grading sheet example*

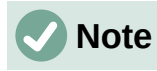

This simple tabular design is based on the *relational database model*, which is one of the most common and well-known design models used in modern databases. The Base component of LibreOffice is a fully featured relational database management system.

## <span id="page-4-2"></span>**Calc as a database-like program**

In some respects, a Calc sheet is similar to a database table, and it is even possible for a database table to be contained in a Calc sheet. Calc offers several features, particularly sorting and filtering, that allow users to search its tables, equivalent to the facilities that would be found in a database program such as LibreOffice Base. While this does not make Calc a replacement for a fully featured database application, it is nevertheless useful for managing data in a smallscale personal or professional context.

# <span id="page-4-1"></span>**Associating a range with a name**

In order to set up a database table in a Calc sheet, you first need to set up an area for it to occupy. This is necessary since some of Calc's database-like features depend on accessing or modifying a table's location. Such an area is represented by a *range*, which is a contiguous group of one or more cells. To make the range for a table easy to access, you can assign a meaningful name to it. Doing this has four particular benefits:

- **Giving a range a name makes it easier to identify,** especially if you are working with multiple ranges in a document.
- **A named range can be referenced by its name rather than just by its address.** For example, if you have a range named *Scores*, you can simply reference it in a cell with a formula like =SUM(Scores).
- **References by name to a named range are automatically updated every time the range's address is changed.** This avoids the need to change individual references every time a range's location is modified.
- **All named ranges can be quickly viewed and accessed through the Navigator**, which is opened by selecting **View > Navigator** on the Menu bar, pressing the *F5* key, or clicking the **Navigator** icon on the Sidebar tab panel.

Two types of named range exist in Calc: *database ranges*, which store settings for database-like operations, and standard *named ranges*, which do not.

# <span id="page-4-0"></span>**Named ranges**

Standard named ranges are created using the Define Name dialog (Figure [2](#page-5-1)), which is opened by selecting **Sheet > Named Ranges and Expressions > Define** on the Menu bar.

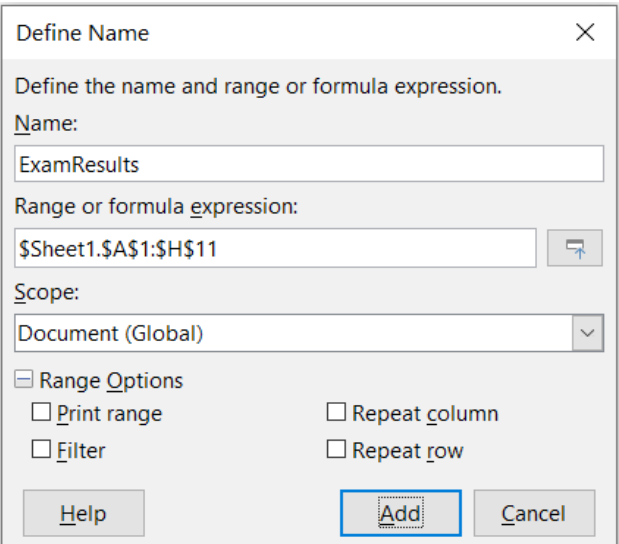

<span id="page-5-1"></span>*Figure 2: Define Name dialog*

To create a named range, select a range of cells from a sheet, then open the Define Name dialog. Next, give the range a meaningful name, and click on **Add** to add it to the current document's list of named ranges. You can then access and modify these ranges using the Manage Names dialog, which is opened by selecting **Sheet > Named Ranges and Expressions > Manage** on the Menu bar, or pressing *Ctrl*+*F3* (Figure [3\)](#page-5-2). For more detail about how to create and manage ranges, see Chapter 6, Printing, Exporting, E-mailing, and Signing*,* and Chapter 7, Using Formulas and Functions.

<span id="page-5-0"></span>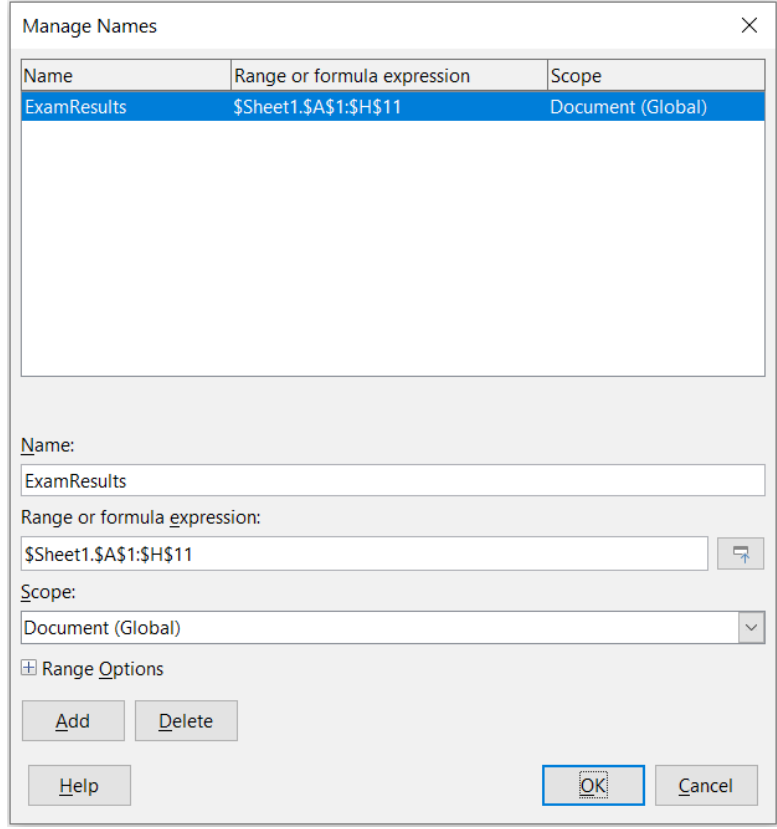

<span id="page-5-2"></span>*Figure 3: Manage Names dialog*

#### *Creating named ranges with macros*

In a macro, a named range is accessed, created, and deleted using the *NamedRanges* service of a Calc document. This service has a number of methods associated with it, the following of which are particularly useful for creating named ranges:

#### **getByName(Name)**

Returns the range or expression with the specified name.

#### **getElementNames()**

Returns an array of all named ranges in the current document.

#### **hasByName(Name)**

Returns a boolean: TRUE if a range with this name is in the current document, and FALSE otherwise.

#### **addNewByName(Name, Content, Position, Type)**

Adds a new named range to the current document. This method has four arguments:

- *Name* A string that contains the name of the new range
- *Content* A string that contains the range address or formula expression being named
- *Position* The base address for relative cell references
- *Type* A combination of flags that specify the type of named range being defined. These flags are listed in Table [1](#page-6-1). This parameter defaults to zero for any common named range.

<span id="page-6-1"></span>*Table 1: com.sun.star.sheet.NamedRangeFlag constant group reference*

| <b>Value</b> | <b>Name</b>          | <b>Description</b>                                    |
|--------------|----------------------|-------------------------------------------------------|
|              | FILTER CRITERIA      | The range contains filter criteria.                   |
|              | PRINT AREA           | The range can be used as a print range.               |
| 4            | <b>COLUMN HEADER</b> | The range can be used as column headers for printing. |
|              | ROW HEADER           | The range can be used as row headers for printing.    |

As an example, the macro in Listing [1](#page-6-0) uses the above methods to check if a range named *MyNRange* exists. If it does not exist, then the macro creates a range with the name and sets it to access the cell range B3:D6.

<span id="page-6-0"></span>*Listing 1: AddNamedRange creates a new named range that references \$Sheet1.\$B\$3:\$D\$6*

```
Sub AddNamedRange()
```
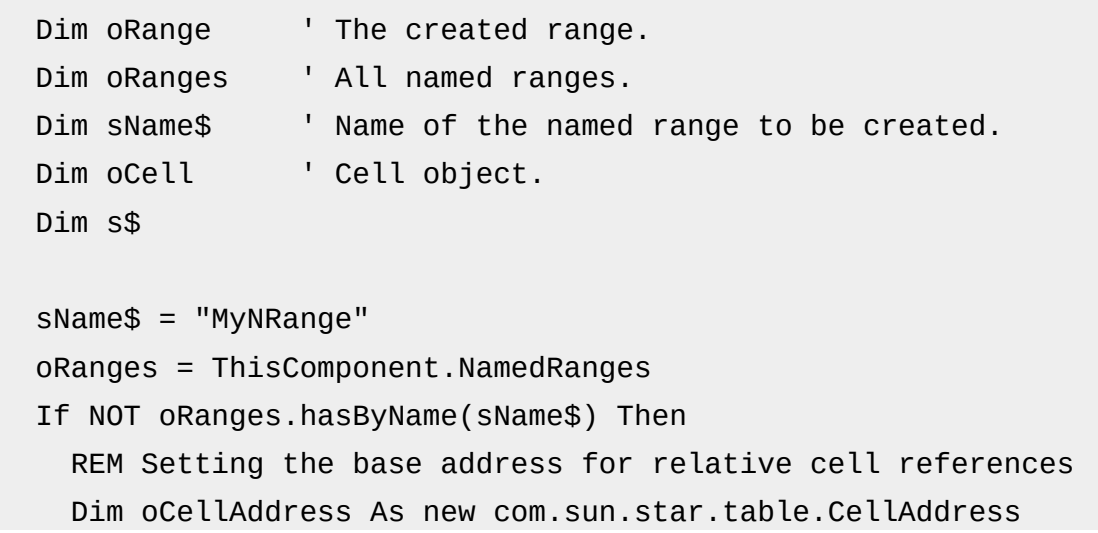

```
oCellAddress. Sheet = 0 'The first sheet.
   oCellAddress.Column = 1 'Column B.
   oCellAddress.Row = 2 'Row 3.
   REM The first argument is the range name.
   REM The second argument is a string that defines the formula
   REM or expression to be used.
   REM The third argument specifies the base address for
   REM relative cell references.
   REM The fourth argument is a set of flags that define
   REM how the range is used, but most ranges use 0.
   REM The fourth argument uses values from the
   REM NamedRangeFlag constants.
   s$ = "$Sheet1.$B$3:$D$6"
   oRanges.addNewByName(sName$, s$, oCellAddress, 0)
 End If
 REM Get the created named range.
 oRange = ThisComponent.NamedRanges.getByName(sName$)
 REM Print the string contained in cell $Sheet1.$B$3
 oCell = oRange.getReferredCells().getCellByPosition(0,0)
 Print oCell.getString()
```

```
End Sub
```
#### <span id="page-7-0"></span>*Using relative references with named expressions*

If a named range uses any cell addresses that are not absolute, then these addresses will be referenced relative to the range's base address, which is defined by the third argument of the *addNewByName* method, *Position*. This behavior is illustrated in Listing [2](#page-7-1), where the macro *AddNamedFunction* creates the named expression *AddLeft*. This expression references the equation A3+B3 with C3 as its base address. Because relative references are being used, *AddLeft* sums the values of the two cells directly to the left of any cell containing the equation =AddLeft. For example, if *AddLeft* is referenced in cell E5, then it will sum the values in C5 and D5 (Figure [4](#page-8-1)).

# **Note**

For more information about absolute and relative references, see Chapter 7, Using Formulas and Functions.

<span id="page-7-1"></span>*Listing 2: AddNamedFunction creates the AddLeft named formula expression*

| Sub AddNamedFunction() |                                        |  |
|------------------------|----------------------------------------|--|
| Dim oSheet             | 'Sheet that contains the range oRange. |  |
| Dim oCellAddress       | 'Address for relative references.      |  |
|                        |                                        |  |

```
Dim oRanges The NamedRanges property.
Dim oRange busing 'Single cell range.
 Dim sName As String 'Name of the equation to create.
 sName = "AddLeft"
 oRanges = ThisComponent.NamedRanges
 If NOT oRanges.hasByName(sName) Then
   oSheet = ThisComponent.getSheets().getByIndex(0)
   oRange = oSheet.getCellRangeByName("C3")
   oCellAddress = oRange.getCellAddress()
   oRanges.addNewByName(sName, "A3+B3", oCellAddress, 0)
 End If
```
End Sub

| E5 | ▽ $\parallel$ 髪 ∑ ▼ ≡ $\parallel$ = AddLeft |  |  |  |  |  |
|----|---------------------------------------------|--|--|--|--|--|
|    |                                             |  |  |  |  |  |
|    |                                             |  |  |  |  |  |
|    |                                             |  |  |  |  |  |

<span id="page-8-1"></span>*Figure 4: AddLeft sums the values from C5 and D5 in E5*

# **Tip**

Listing [2](#page-7-1) illustrates another little-known attribute of Calc: named ranges are a subset of named expressions, which can include formulas as well.

#### <span id="page-8-0"></span>*Creating named ranges using row or column headers*

With the Create Names tool, which is accessed by selecting **Sheet > Named Ranges and Expressions > Create** on the Menu bar (Figure [5](#page-9-1)), you can create multiple named ranges simultaneously from the headers of a table. These headers can be drawn from the table's borders – top and bottom rows, and left and right columns – and each row or column that corresponds to a header is used to create the named ranges themselves. For example, if you choose to create ranges from headers contained in the top row of a table, each range will be generated from the individual columns that correspond to each header label.

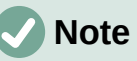

Header cells are not included in the named ranges generated using the Create Names tool. This is because the labels in each of these cells are used to name the ranges.

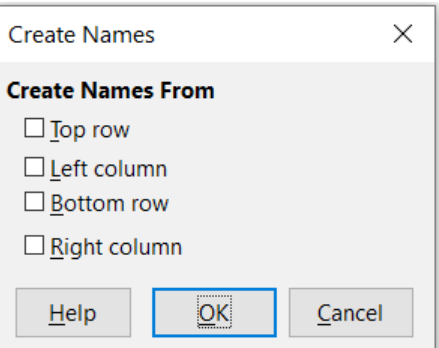

<span id="page-9-1"></span>*Figure 5: Create Names dialog*

To use the Create Names tool:

- 1) In a sheet, select the table from which to create the named ranges. Be sure to include the header rows or columns as part of your selection.
- 2) Open the Create Names dialog by selecting **Sheet > Named Ranges and Expressions > Create** on the Menu bar.
- 3) Calc automatically identifies which rows or columns contain headers, and will mark the checkboxes – **Top row**, **Left column**, **Bottom row**, **Right column** – that apply. However, if you wish to change this selection, you can manually select or deselect any of the boxes at this point.
- 4) Click **OK** to close the dialog and create the new named ranges.

#### <span id="page-9-0"></span>*Creating named ranges from labels using macros*

In addition to the Create Names dialog, named ranges can be generated from labels using the macro method *addNewFromTitles*:

#### **addNewFromTitles(Source, Border)**

Creates named ranges from column or row headers. This method has two arguments:

- *Source* The cell range address of the named range to be created
- *Border* Is an enumeration value that specifies the location of the header labels. This enumeration has one of four possible values (Table [2](#page-9-2)):

<span id="page-9-2"></span>*Table 2: com.sun.star.sheet.Border enumeration values*

| <b>Enumerator</b> | <b>Description</b>               |  |  |
|-------------------|----------------------------------|--|--|
| <b>TOP</b>        | Selects the top border row.      |  |  |
| <b>BOTTOM</b>     | Selects the bottom border row.   |  |  |
| <b>RIGHT</b>      | Selects the right border column. |  |  |
| I FFT             | Selects the left border column.  |  |  |
|                   |                                  |  |  |

# **Tip**

To generate names from multiple borders, you must call *addNewFromTitles* for each header row or column that you wish to use.

The macro in Listing [3](#page-10-2) creates three named ranges using headers from the top row of the range A1:C20 (Figure [6\)](#page-10-1). Figure [7](#page-10-0) shows the resulting ranges listed in the Manage Names dialog, which is accessed by selecting **Sheet > Named Ranges and Expressions > Manage** on the Menu bar or pressing *Ctrl+F3*.

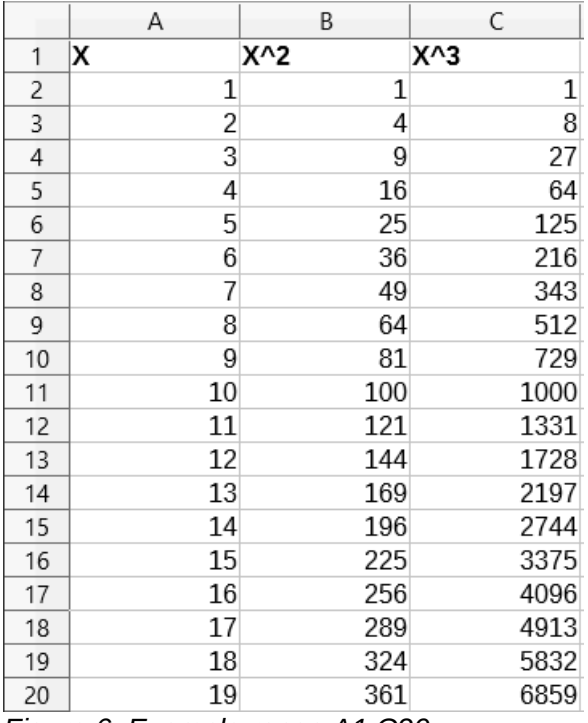

<span id="page-10-1"></span>*Figure 6: Example range A1:C20*

<span id="page-10-2"></span>*Listing 3: AddManyNamedRanges creates named ranges using labeled columns*

```
Sub AddManyNamedRanges()
```

```
 Dim oSheet 'Sheet that contains the named range.
   Dim oAddress 'Range address.
   Dim oRanges 'The NamedRanges property.
  Dim oRange 'Single cell range.
  oRanges = ThisComponent.NamedRanges
   oSheet = ThisComponent.getSheets().getByIndex(0)
   oRange = oSheet.getCellRangeByName("A1:C20")
   oAddress = oRange.getRangeAddress()
   oRanges.addNewFromTitles(oAddress, com.sun.star.sheet.Border.TOP)
End Sub
```
<span id="page-10-0"></span>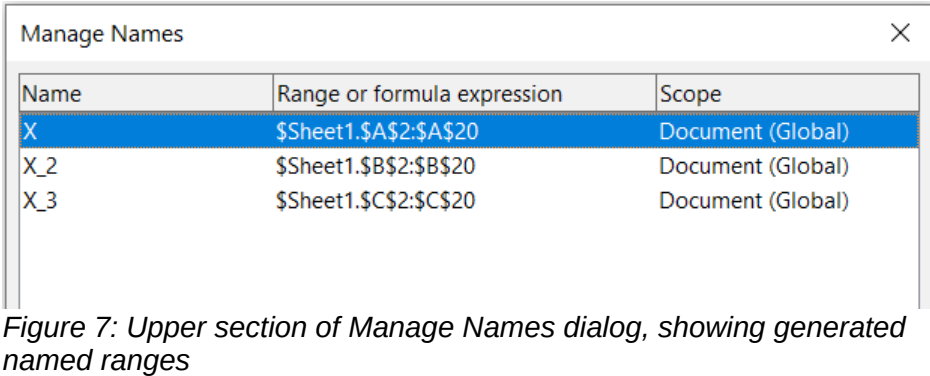

# **Caution**

Avoid giving multiple rows or columns the same label, as the ranges generated from them will likewise share the same name, and can end up being overwritten by Calc.

# <span id="page-11-0"></span>**Database ranges**

Although it can be used like a regular named range, a database range is, unsurprisingly, meant to be used like a database table, with each row representing a record and each cell a field within a record. Specifically, a database range differs from a named range in the following ways:

- A database range cannot be a formula expression, only a cell range. This range can be formatted as a table, with the first row reserved for headings and the last row for subtotals. Cell formatting can also be preserved for each field in the table.
- Database ranges cannot be referenced relative to a base address within a sheet.
- Database ranges store sorting, filtering, subtotaling, and data import settings in data structures called *descriptors*, which can be retrieved and accessed using macros.
- A database range can be linked to an external database source, and can be refreshed by selecting **Data > Refresh Range** on the Menu bar. Registering and linking to external database sources are explained in more detail in Chapter 10, Linking Data*.*
- Database ranges can be created, modified, and deleted using the Define Database Range dialog, which is opened by selecting **Data > Define Range** on the Menu bar (Figure [8](#page-11-1)).

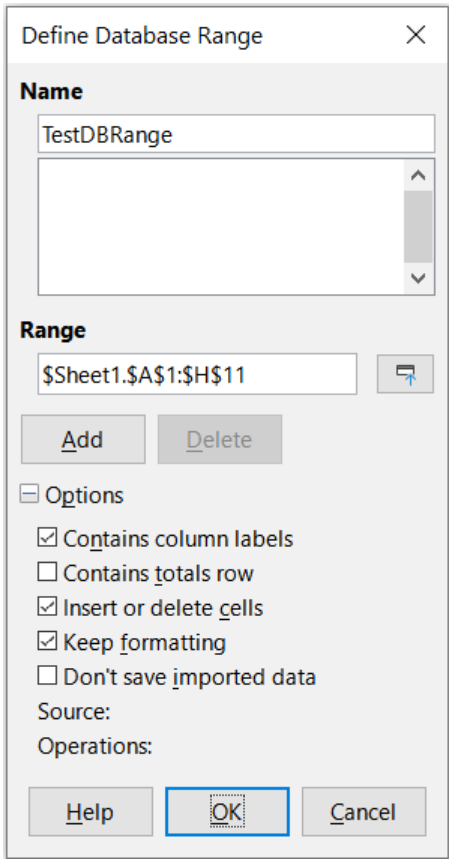

<span id="page-11-1"></span>*Figure 8: Define Database Range dialog*

To create a database range:

- 1) Select a range of cells from a sheet.
- 2) Open the Define Database Range dialog by selecting **Data > Define Range** on the Menu bar.
- 3) Type a name for the range in the *Name* field. Only use letters, numbers, and underscores; spaces, hyphens, and other characters are not allowed.
- 4) Click on the expand (usually a + or a triangle) sign next to the *Options* label to expand this section and view and select the following options:
	- *Contains column labels* Denotes whether the top row is reserved for field headings.
	- *Contains totals row* Denotes whether the bottom row is reserved for totals.
	- *Insert or delete cells* If active, this option will insert new rows and columns into the database range when new records are added to its source. Only works if an external database source is linked to the range. To manually update the database range, use **Data > Refresh Range** on the Menu bar.
	- *Keep formatting* Applies the existing cell formats of the first data row to the whole database range.
	- *Don't save imported data* If selected, this option only saves a reference to the source database; the contents of the range's cells are not preserved.
	- *Source* Displays information about the current database source, if one exists.
	- *Operations* Denotes what operations, such as sorting or filtering, have been applied to the database range.
- 5) Click **Add** to add a range to the database range list under the *Name* field.
- 6) Click **OK** to close the dialog and save the database range.

To modify an existing database range:

- 1) Open the Define Database Range dialog by selecting **Data > Define Range** on the Menu bar.
- 2) Select a range from the range list under the *Name* field or type its name into the *Name* field. The **Add** button will change to **Modify** at this point.
- 3) Make any modifications in the *Range* field and the *Options* section.
- 4) Click **Modify** to update the range.
- 5) Click **OK** to close the dialog and save the modified database range.

To delete an existing database range

- 1) Open the Define Database Range dialog by selecting **Data > Define Range** on the Menu bar.
- 2) Select the range to be deleted from the list in the upper section of the dialog.
- 3) Click **Delete**.
- 4) Click **OK** to close the dialog and confirm deletion of the database range.

To select an existing database range from the current document, open the Select Database Range dialog by choosing **Data > Select Range** on the Menu bar (Figure [9](#page-13-1)). Next, select a range from the *Ranges* list and click **OK**. Another way to select an existing database range is using the Navigator, accessed on the Sidebar deck or through **View > Navigator** on the Menu bar. Calc will automatically highlight the range's position in the sheet in which it is located.

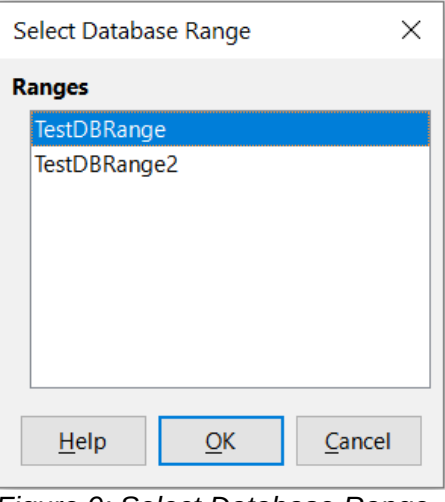

<span id="page-13-1"></span>*Figure 9: Select Database Range dialog*

#### <span id="page-13-0"></span>*Creating database ranges with macros*

In a macro, a database range is created, accessed, and deleted using the *DatabaseRanges* service. This service has many of the same methods as the *NamedRanges* service, but lacks the *addNewFromTitles* method. *DatabaseRanges* also uses a reduced version of the *addNewByName* method that lacks arguments for a relative base address and range type:

#### **addNewByName(Name, Range)**

Adds a new database range to the current document.

As an example of creating a range using this method, the macro in Listing [4](#page-13-2) creates a database range named *MyName* and automatically applies auto filters to each of the range's columns:

<span id="page-13-2"></span>*Listing 4: AddNewDatabaseRange creates a database range and applies an auto filter*

```
Sub AddNewDatabaseRange()
```

```
 Dim oRange 'DatabaseRange object.
   Dim oAddr 'Cell address range for the database range.
   Dim oSheet 'First sheet, which will contain the range.
   Dim oDoc 'Reference ThisComponent with a shorter name.
  oDoc = ThisComponent
  If NOT oDoc.DatabaseRanges.hasByName("MyName") Then
     oSheet = ThisComponent.getSheets().getByIndex(0)
     oRange = oSheet.getCellRangeByName("A1:F10")
     oAddr = oRange.getRangeAddress()
     oDoc.DatabaseRanges.addNewByName("MyName", oAddr)
  End If
   oRange = oDoc.DatabaseRanges.getByName("MyName")
  oRange.AutoFilter = True
End Sub
```
# <span id="page-14-1"></span>**Sorting**

Sorting is the process of rearranging data in a range or a sheet according to a specified sort order. In Calc, sorting is commonly done using the Sort dialog, which is accessed by selecting **Data > Sort** on the Menu bar. How to use this dialog and its options is described in further detail in Chapter 2, Entering, Editing, and Formatting Data*.* Here, we present how to sort data in the context of macros.

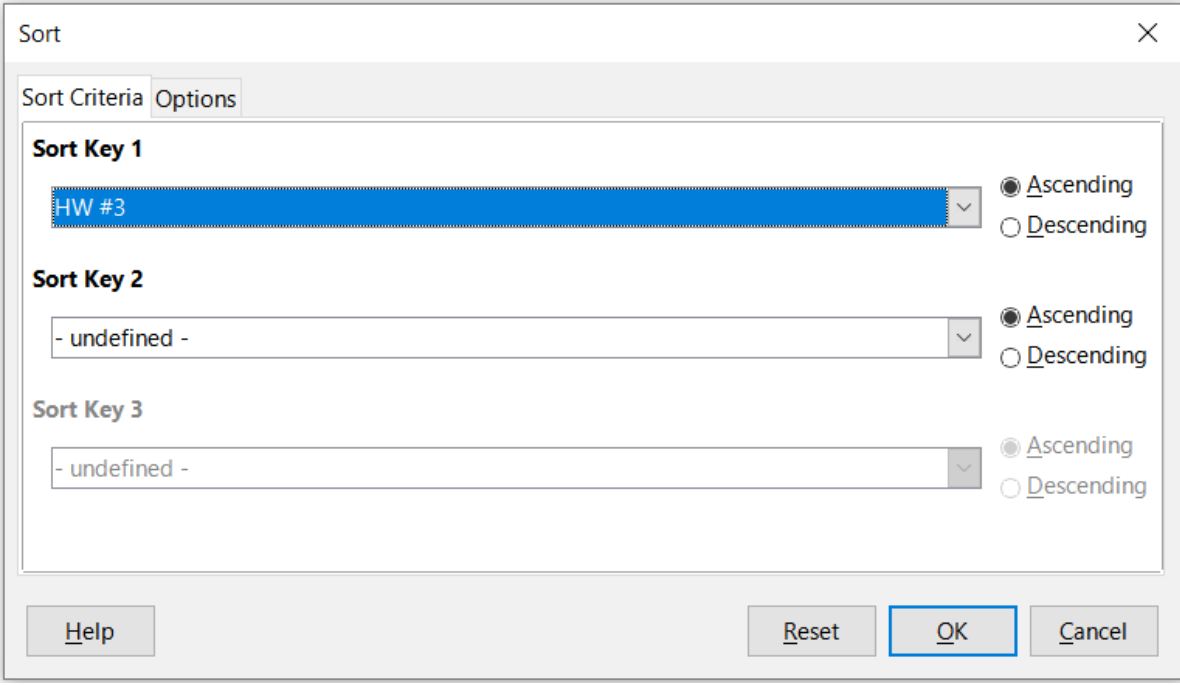

*Figure 10: Sort dialog*

# <span id="page-14-0"></span>**Sorting a table using one column with a macro**

In a Calc macro, data within a range is sorted by calling the *sort()* method on the range object. When a sort operation is called on a range, an array of properties known as a *sort descriptor* is passed to the *sort* method. Contained within a descriptor's properties are *sort fields*, which are structures that inform Calc how to sort a range according to the data contained within one of its rows or columns.

As an example, the macro in Listing [5](#page-14-2) sorts the grade sheet from Figure [1](#page-3-2) according to average grade in descending order. The results are shown in Figure [11.](#page-15-1)

<span id="page-14-2"></span>*Listing 5: SortAverageGrade sorts the grade sheet data range (A1:H11) using a single column*

```
Sub SortAverageGrade
```

```
 Dim oSheet
 Dim oRange
 Dim oSortFields(0) as new com.sun.star.util.SortField
 Dim oSortDesc(0) as new com.sun.star.beans.PropertyValue
 oSheet = ThisComponent.Sheets(0)
 REM Set the range on which to sort
 oRange = oSheet.getCellRangeByName("A1:H11")
```

```
 REM Sort by the Average grade field in the range in descending order
 oSortFields(0).Field = 7
  oSortFields(0).SortAscending = FALSE
  REM Set the sort fields to use
  oSortDesc(0).Name = "SortFields"
  oSortDesc(0).Value = oSortFields()
  REM Now sort the range!
  oRange.Sort(oSortDesc())
End Sub
```

|    | Α         | B           | C     | D     | E       | F       | G       | Н       |
|----|-----------|-------------|-------|-------|---------|---------|---------|---------|
| 1  | Student   | <b>HW#1</b> | HW #2 | HW #3 | Quiz #1 | Quiz #2 | Test #1 | Average |
| 2  | llan      | 100         | 100   | 91    | 90      | 100     | 96      | 96.17   |
| 3  | Emily     | 100         | 100   | 81    | 100     | 75      | 94      | 91.67   |
| 4  | Andrew    | 90          | 100   | 82    | 90      | 88      | 92      | 90.33   |
| 5  | Bethany   | 95          | 100   | 82    | 80      | 88      | 93      | 89.67   |
| 6  | Jennifer  | 85          | 93    | 73    | 80      | 100     | 90      | 86.83   |
| 7  | Charles   | 80          | 93    | 73    | 80      | 75      | 84      | 80.83   |
| 8  | Haley     | 85          | 93    | 82    | 70      | 75      | 76      | 80.17   |
| 9  | David     | 75          | 86    | 91    | 40      | 88      | 79      | 76.50   |
| 10 | Ferdinand | 85          | 93    | 73    | 60      | 50      | 72      | 72.17   |
| 11 | Georgia   | 70          | 80    | 55    | 39      | 75      | 67      | 64.33   |
| 12 |           |             |       |       |         |         |         |         |

<span id="page-15-1"></span>*Figure 11: Grading sheet after sorting by average grade in descending order*

# <span id="page-15-0"></span>**Sorting a table using multiple columns**

As with the Sort dialog, a range can be sorted using up to three columns or rows in a macro. Sorting with extra columns or rows is as easy as adding extra sort fields to a sort descriptor. The macro in Listing [6](#page-15-2) again uses the grade sheet example from Figure [1](#page-3-2) to illustrate how to sort by two columns. Figure [12](#page-16-1) shows the results of this operation – note that records are sorted in ascending order, first by Quiz #1 scores and then by Quiz #2 scores.

<span id="page-15-2"></span>*Listing 6: SortByQuizScores sorts the grade sheet data range (A1:H11) using two columns*

```
Sub SortByQuizScores
   Dim oSheet
   Dim oRange
   Dim oSortFields(1) as new com.sun.star.util.SortField
   Dim oSortDesc(0) as new com.sun.star.beans.PropertyValue
   oSheet = ThisComponent.Sheets(0)
   REM Set the range on which to sort
   oRange = oSheet.getCellRangeByName("A1:H11")
```

```
 REM Sort by the Quiz #1 field in the range
oSortFields(0).Field = 4
oSortFields(0). SortAscending = True
 oSortFields(0).FieldType = com.sun.star.util.SortFieldType.NUMERIC
 REM Sort by the Quiz #2 field in the range
oSortFields(1). Field = 5
 oSortFields(1).SortAscending = True
 oSortFields(1).FieldType = com.sun.star.util.SortFieldType.ALPHANUMERIC
 REM Set the sort fields to use
 oSortDesc(0).Name = "SortFields"
 oSortDesc(0).Value = oSortFields()
 REM Now sort the range!
```

```
 oRange.Sort(oSortDesc())
End Sub
```
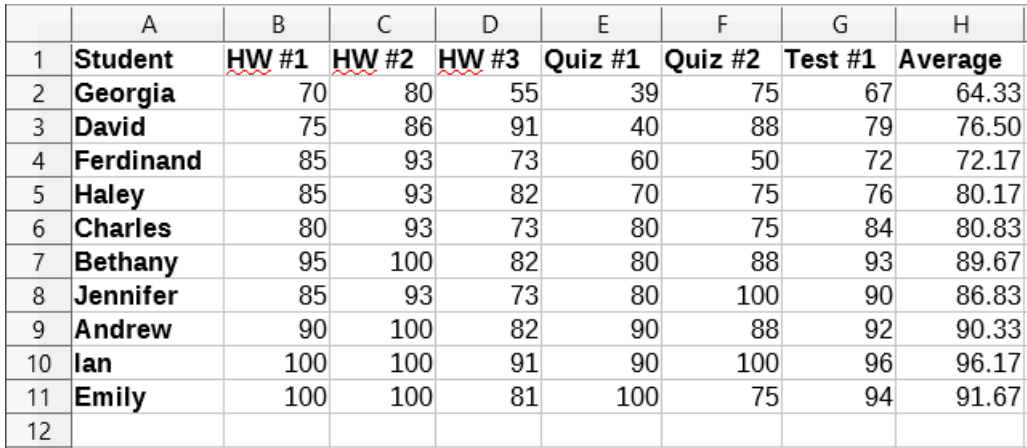

<span id="page-16-1"></span>*Figure 12: Grading sheet sorted by quiz scores in ascending order*

# <span id="page-16-0"></span>**Retrieving sorting information from a range**

You can use the method *createSortDescriptor()* to retrieve the sorting information for a given cell range. If this method is called on a database range, it will create a sort descriptor using the sorting information stored with that range. On the other hand, if *createSortDescriptor()* is called on a standard named range or an unnamed range, it will generate a sort descriptor with default properties. In either case, the newly-generated sort descriptor can be modified and passed as an argument to a *sort* method called on a given range.

The macro in Listing [7](#page-16-2) demonstrates how to generate and display the sorting information associated with a range. The output of this macro is displayed in Figure [13.](#page-17-1)

<span id="page-16-2"></span>*Listing 7: DisplaySortDescriptor displays sort descriptor properties in a dialog*

Sub DisplaySortDescriptor

On Error Resume Next

```
 Dim oSheet
  Dim oRange business is needed to create the sort descriptor.
   Dim oSortDescript
   Dim i%
   Dim s$
  Dim oDoc Same Teak Converter Convertsers 'Reference newly created calc document.
   oDoc = StarDesktop.loadComponentFromURL("private:factory/scalc", "_default",
0, Array())
  oSheet = oDoc.Sheets(0) oRange = oSheet.getCellRangeByName("B28:D33")
   oSortDescript = oRange.createSortDescriptor()
   For i = LBound(oSortDescript) To UBound(oSortDescript)
    s = s & oSortDescript(i).Name & " = "
     s = s & oSortDescript(i).Value
    s = s & CHR$(10)
   Next
   MsgBox s, 0, "Sort Descriptor"
End Sub
```
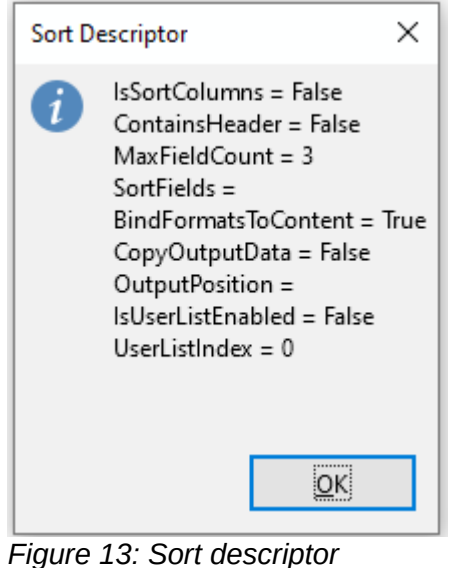

# <span id="page-17-0"></span>**Filtering**

A filter is a tool that hides or displays records within a sheet based on a set of filtering criteria. Similar to sorting, filters are useful for narrowing down long lists of data in order to find particular data items. In Calc, three types of filter exist:

- **AutoFilters**
- Standard filters
- Advanced filters.

Filters are also described in Chapter 2, Entering, Editing, and Formatting Data*.*

<span id="page-17-1"></span>*properties*

# <span id="page-18-0"></span>**AutoFilter**

AutoFilters are the most straightforward of the three filter types, and work by inserting a combo box into one or more data columns (Figure [14\)](#page-18-1). To add an AutoFilter to one or more columns, simply select the columns, then select **Data > AutoFilter** on the Menu bar. To access the AutoFilter combo box for a column, click on the down-arrow button in the first cell of that column.

To remove an AutoFilter, select the columns again and select **Data > AutoFilter** on the Menu bar. Each combo box and down-arrow button will disappear. In this way, the menu option acts like a toggle for AutoFilters. To add or remove an AutoFilter to all columns at the same time, do not select any specific column before selecting the **Data > AutoFilter** option, just click on any cell of the table prior toggle the AutoFilter on or off.

Each AutoFilter combo box has the following set up of criteria:

- A basic sort can be applied using the **Sort Ascending** and **Sort Descending** options.
- Selecting the **Top 10** filter causes the ten rows with the largest values to be displayed. More than ten rows may be displayed if there are multiple instances of large values in a column. For example, if there are eleven students with a perfect score of 100, then the filter will display all eleven instances. Similarly, if there are six students with a score of 100 and six other students with a score of 99, then the filter will display twelve instances.
- Selecting **Empty** hides all non-empty rows that contain a value in the current column. Likewise, selecting **Not Empty** hides all non-empty rows that lack a value in the current column. Entirely empty rows are ignored.
- The **Standard Filter** option opens the Standard Filter dialog (Figure [15\)](#page-19-3) and automatically sets the current field as the field for the first condition in the dialog.
- Check the **All** box to display or hide all values in the current column.
- The auto filter creates entries for each unique value in the current column. These values can be filtered simply by checking off any of the check boxes next to each entry.

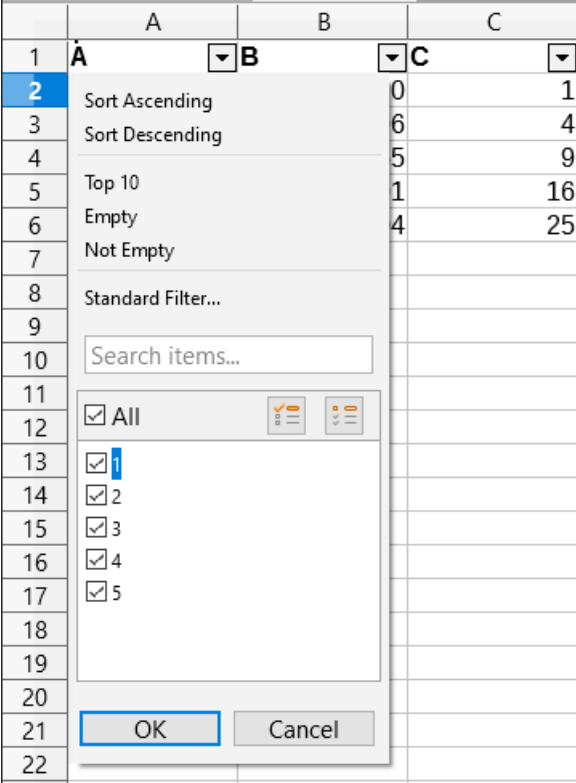

<span id="page-18-1"></span>*Figure 14: Auto filter combo box*

#### <span id="page-19-2"></span>*Toggling AutoFilters with a macro*

Database ranges contain an AutoFilter boolean flag that allows you to toggle auto filters on or off. The macro from Listing [4](#page-13-2) demonstrates how to do this.

## <span id="page-19-1"></span>**Standard filters**

Standard filters are more complex than AutoFilters, and allow for up to eight filter conditions. Also, unlike AutoFilters, standard filters use a dialog (Figure [15](#page-19-3)), which is accessed by selecting **Data > More Filters > Standard Filter** on the Menu bar.

For more information on how to use this dialog and its options, see Chapter 2, Entering, Editing, and Formatting Data.

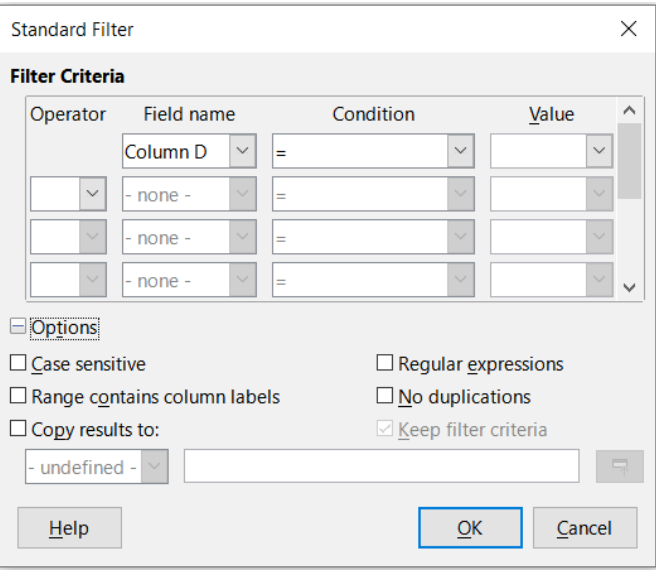

<span id="page-19-3"></span>*Figure 15: Standard Filter dialog*

#### <span id="page-19-0"></span>*Creating standard filters with macros*

In a macro, filtering a data range is performed by calling the *filter()* method either on the range or the sheet in which the range is contained. Like a sort descriptor, a *filter descriptor* contains the filter settings for the current sheet, such as whether the first row or column in the sheet contains headers which should not be filtered. A filter descriptor can be generated by calling the *createFilterDescriptor()* method on a sheet or on a cell range:

#### **createFilterDescriptor(Empty)**

Creates a filter descriptor. If the boolean flag *Empty* is set to TRUE, then an empty filter descriptor is created. If *Empty* is FALSE, then the descriptor is filled with the previous settings of the current object (such as a database range).

As with sort descriptors, filter descriptors can be created using this method, then modified and passed as an argument to the *filter* method. The macro in Listing [8](#page-19-4) demonstrates this process by creating a simple standard filter for the first sheet in a document. Figure [16](#page-21-2) display the results of filtering the grading sheet example in Figure [1](#page-3-2):

<span id="page-19-4"></span>*Listing 8: SimpleSheetFilter creates a simple standard filter*

Sub SimpleSheetFilter() Dim oSheet ' Sheet that will contain the filter. Dim oFilterDesc ' Filter descriptor. Dim oFields(0) As New com.sun.star.sheet.TableFilterField

```
 oSheet = ThisComponent.getSheets().getByIndex(0)
 REM If argument is True, creates an empty filter
 REM descriptor. If argument is False, create a 
 REM descriptor with the previous settings.
 oFilterDesc = oSheet.createFilterDescriptor(True)
 With oFields(0)
   REM You could use the Connection property to indicate
   REM how to connect to the previous field. This is
   REM the first field, so this is not required.
   '.Connection = com.sun.star.sheet.FilterConnection.AND
   '.Connection = com.sun.star.sheet.FilterConnection.OR
   REM The Field property is the zero based column
   REM number to filter. If you have the cell, you
   REM can use .Field = oCell.CellAddress.Column.
   .Field = 5 ' The Quiz #2 grades field
   REM Compare using a numeric or a string?
   .IsNumeric = True
   REM The NumericValue property is used 
  REM because . IsNumeric = True from above.
   .NumericValue = 80
   REM If IsNumeric was False, then the 
   REM StringValue property would be used.
   REM .StringValue = "what ever"
   REM Valid operators include EMPTY, NOT_EMPTY, EQUAL,
   REM NOT_EQUAL, GREATER, GREATER_EQUAL, LESS,
   REM LESS_EQUAL, TOP_VALUES, TOP_PERCENT,
   REM BOTTOM_VALUES, and BOTTOM_PERCENT
   .Operator = com.sun.star.sheet.FilterOperator.GREATER_EQUAL
 End With
 REM The filter descriptor supports the following
 REM properties: IsCaseSensitive, SkipDuplicates,
 REM UseRegularExpressions, 
 REM SaveOutputPosition, Orientation, ContainsHeader,
```

```
 REM CopyOutputData, OutputPosition, and MaxFieldCount.
 oFilterDesc.setFilterFields(oFields())
 oFilterDesc.ContainsHeader = True
 oSheet.filter(oFilterDesc)
```
End Sub

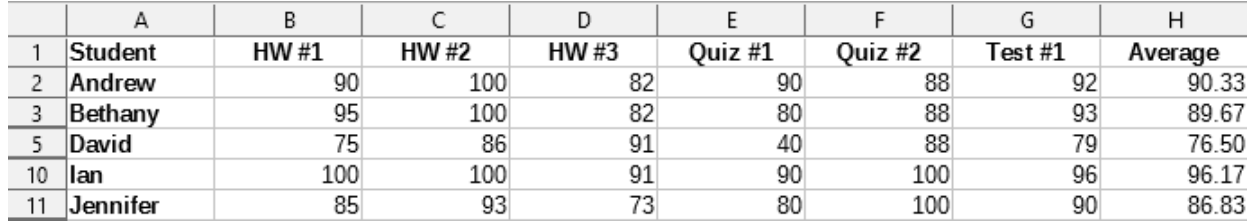

<span id="page-21-2"></span>*Figure 16: Grading sheet filtered by Quiz #2 values greater than 80*

# **Note**

When the *filter* method is called on a sheet, every empty row in the sheet is hidden. When *filter* is called on a range, only empty rows in the range itself are hidden.

#### <span id="page-21-1"></span>*Clearing all filters for a sheet*

When a filter is applied to a sheet, it replaces any existing filter for that sheet. Therefore, to remove a filter in a sheet, simply create and set an empty filter for that sheet (Listing [9\)](#page-21-4).

<span id="page-21-4"></span>*Listing 9: RemoveSheetFilter removes the current sheet filter by setting an empty filter*

```
Sub RemoveSheetFilter()
```
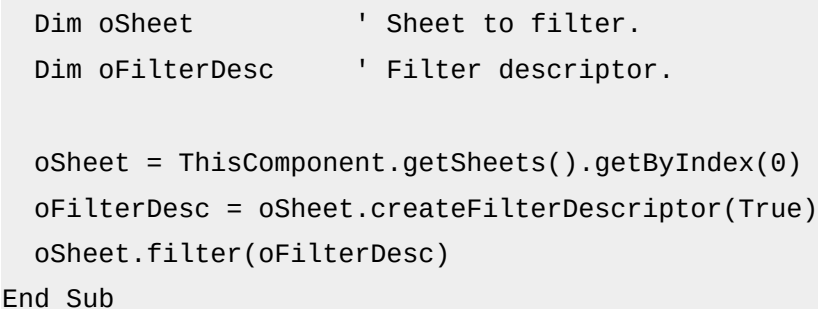

#### <span id="page-21-0"></span>*Filtering multiple columns and filtering with regular expressions*

The macro in Listing [10](#page-21-3) demonstrates a filter that filters two columns and uses regular expressions. Note that the *filter* method is called on a range rather than its sheet in this example. Figure [17](#page-22-0) displays the results of this macro on the grading sheet example in Figure [1](#page-3-2).

<span id="page-21-3"></span>*Listing 10: SimpleRangeFilter uses two columns*

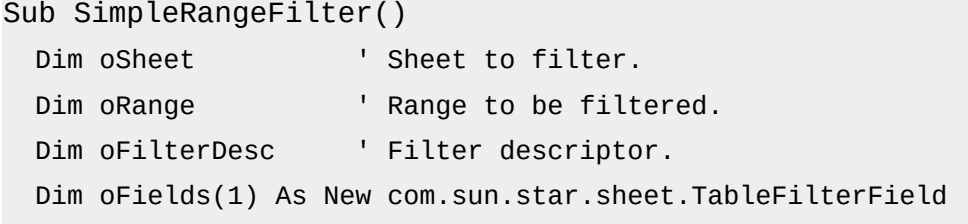

```
 oSheet = ThisComponent.getSheets().getByIndex(0)
  oRange = oSheet.getCellRangeByName("A1:H11")
  REM If argument is True, creates an 
  REM empty filter descriptor.
  oFilterDesc = oRange.createFilterDescriptor(True)
  REM Setup a field to view cells with content that 
  REM start with the letter B.
  With oFields(0) 
    .Field = 0 ' Filter column A (Student names).
     .IsNumeric = False ' Use a string, not a number.
    .StringValue = "b.*" ' Every name starting with a B.
     .Operator = com.sun.star.sheet.FilterOperator.EQUAL
  End With
  REM Set up a field that requires at least one of the conditions.
  REM This new condition requires a value less than or 
  REM equal to 90.
  With oFields(1)
     .Connection = com.sun.star.sheet.FilterConnection.OR
    .Field = 6 ' Filter column G (Test #1 grades).
    .IsNumeric = True ' Use a number
     .NumericValue = 90 ' Scores less than 90
     .Operator = com.sun.star.sheet.FilterOperator.LESS_EQUAL
  End With
  oFilterDesc.setFilterFields(oFields())
  oFilterDesc.ContainsHeader = True
  oFilterDesc.UseRegularExpressions = True
  oRange.filter(oFilterDesc)
End Sub
```
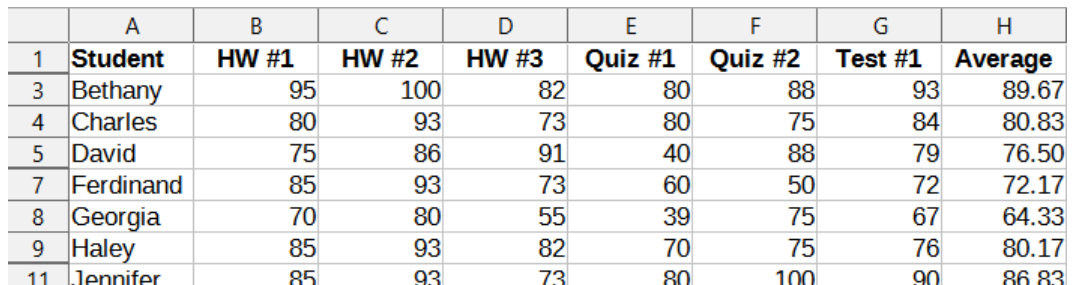

<span id="page-22-0"></span>*Figure 17: Grading sheet filtered by Test #1 scores <= 90% and student names that begin with "B"*

# <span id="page-23-1"></span>**Advanced filters**

The criteria for an advanced filter are stored in a sheet rather than entered into a dialog. As a result, you must first set up a cell range that contains the criteria before you use the Advanced Filter dialog (Figure [18](#page-23-3)).

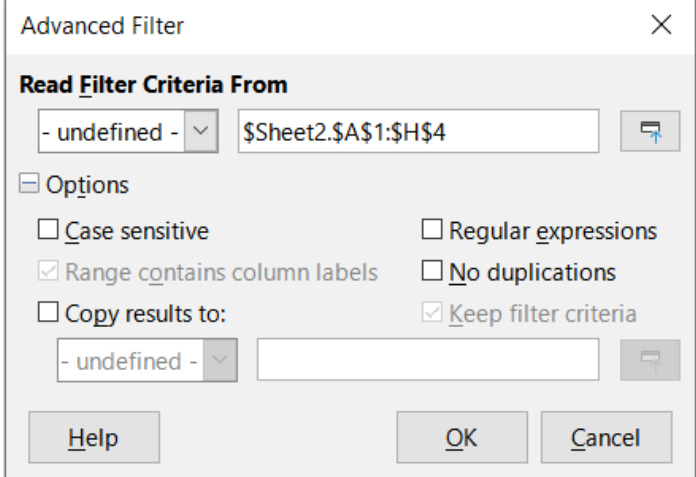

<span id="page-23-3"></span>*Figure 18: Advanced Filter dialog*

To set up a criteria range:

- 1) Copy the column headings of the range to be filtered to an empty space in a sheet. It does not need to be the same sheet as the one with the source range.
- 2) Enter filter criteria underneath the column headings in the criteria range. Each individual criterion in the same row is connected with *AND*, while the criteria groups from each row are connected with *OR*. Empty cells are ignored. Up to eight criteria rows may be defined for a filter.

After creating a criteria range, set up an advanced filter as follows:

- 1) Select the cell range that you wish to filter.
- 2) Go to **Data > More Filters > Advanced Filter** on the Menu bar to open the Advanced Filter dialog (Figure [18](#page-23-3)).
- 3) In the *Read Filter Criteria From* field, enter the address for the criteria range, either by selecting a named range from the drop-down box, typing in a reference, or selecting cells from a sheet. Remember to use the **Shrink / Expand** button if you need to temporarily minimize the dialog while selecting cells.
- 4) Click **OK** to apply the filter and close the dialog.

Advanced filter options are the same as standard filter options, and are described in further detail in Chapter 2, Entering, Editing, and Formatting Data.

#### <span id="page-23-0"></span>*Advanced filter example*

Figure [19](#page-23-2) demonstrates an example filter range for the grading sheet example in Figure [1:](#page-3-2)

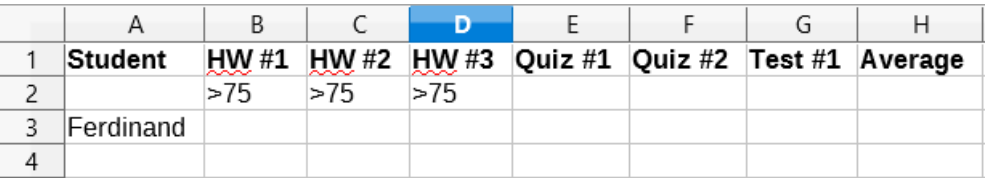

<span id="page-23-2"></span>*Figure 19: Advanced filter criteria range (in Sheet 2)*

In this range, there are two criteria groups: the first displays the records of students who scored above a 75% in every homework, and the second displays records of any student named Ferdinand. Figure [20](#page-24-1) displays the result of this filter operation using these criteria:

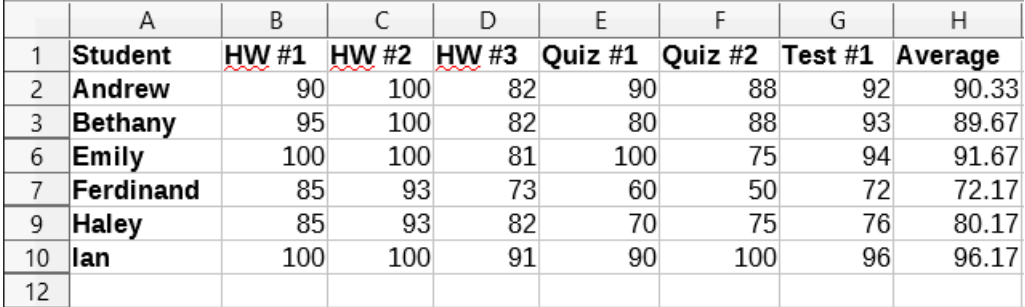

<span id="page-24-1"></span>*Figure 20: Grading sheet example filtered using an advanced filter*

#### <span id="page-24-0"></span>*Using an advanced filter with macros*

Applying an advanced filter with a macro works similarly to setting up a standard filter. The key difference is that the cell range containing the filter criteria is used to create the filter descriptor. The macro in Listing [11](#page-24-2) demonstrates how this is done using the *createFilterDescriptorByObject* method. It uses the grading sheet example in Figure [1](#page-3-2) as the data range and the range in Figur[e](#page-23-2) [19](#page-23-2) as the criteria range. The results should be the same as those found in Figure [20](#page-24-1):

<span id="page-24-2"></span>*Listing 11: AdvancedRangeFilter creates a filter descriptor from the filter criteria range*

```
Sub AdvancedRangeFilter()
```

```
Dim oSheet 'A sheet from the Calc document.
 Dim oRanges 'The NamedRanges property.
 Dim oCritRange 'Range that contains the filter criteria.
 Dim oDataRange 'Range that contains the data to filter.
 Dim oFiltDesc 'Filter descriptor.
 REM Range that contains the filter criteria
 oSheet = ThisComponent.getSheets().getByIndex(1)
 oCritRange = oSheet.getCellRangeByName("A1:H3")
 REM You can also obtain the range containing the 
 REM filter criteria from a named range.
 REM oRanges = ThisComponent.NamedRanges
 REM oRange = oRanges.getByName("AverageLess80")
 REM oCritRange = oRange.getReferredCells()
 REM The data that you want to filter
 oSheet = ThisComponent.getSheets().getByIndex(0)
 oDataRange = oSheet.getCellRangeByName("A1:H11")
 oFiltDesc = oCritRange.createFilterDescriptorByObject(oDataRange)
 oDataRange.filter(oFiltDesc)
```
<span id="page-25-2"></span>Table [3](#page-25-2) contains a list of properties that correspond to advanced and standard filter settings. *Table 3: Advanced and standard filter properties*

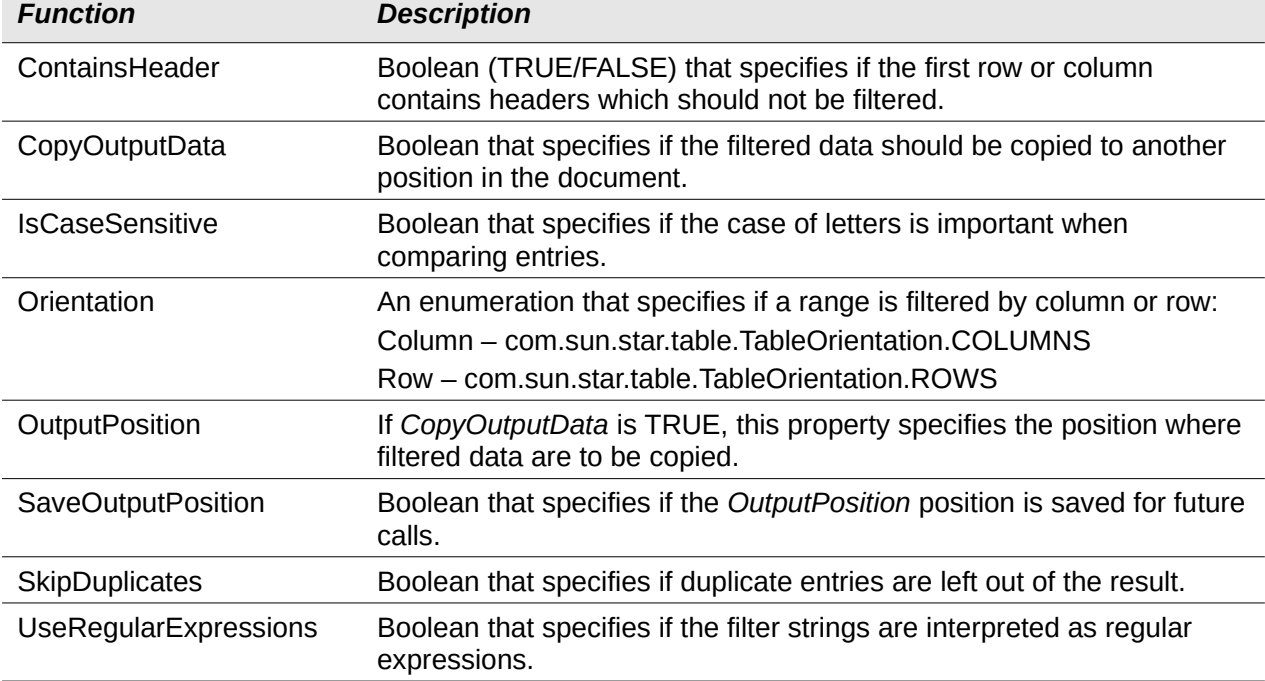

#### <span id="page-25-0"></span>*Copy advanced filter results to a different location*

The results of an advanced filter can be extracted to a different position using the *OutputPosition* property. Copying results in this way eliminates the need for Calc to hide rows that do not match search criteria, which it would normally do if you filter in-place.

The macro code snippet in Listing [12](#page-25-1) demonstrates how to copy filter results to a different location, and Figure [21](#page-26-1) shows the results when this snippet is applied to the macro in Listing [11](#page-24-2) just before the *filter* method is called. Note that the filter descriptor must first be modified before these filter settings are applied.

<span id="page-25-1"></span>*Listing 12: A code snippet that copies filtered results to a different locations*

```
 REM Copy the output data rather than filter in place.
 oFiltDesc.CopyOutputData = True
 REM Create a CellAddress and set it for Sheet1
 REM Column B, Row 13 (remember, start counting with 0)
 Dim outputCell As New com.sun.star.table.CellAddress
outputCell.Sheet = 0 outputCell.Column = 1
 outputCell.Row = 12
 oFiltDesc.OutputPosition = outputCell
```
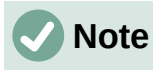

The *OutputPosition* property returns a copy of a struct. As a result, it is not possible to set individual values, such as the row or column, directly through this property. For example, oFilterDesc.OutputPosition.Row = 2 will not work, since it is the Row property on the copy, not the original, that changes.

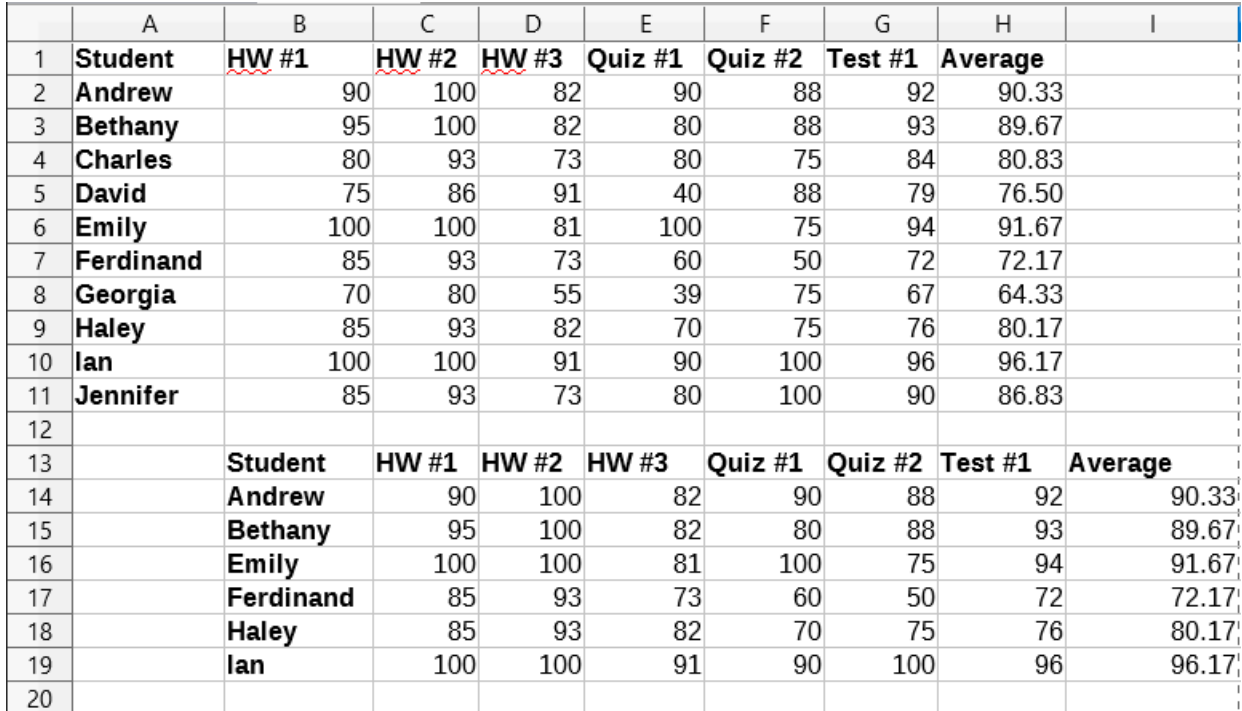

<span id="page-26-1"></span>*Figure 21: Advanced filter results copied to cell B13*

# <span id="page-26-0"></span>**Useful database-like functions**

Calc has many functions that are often used in the context of databases. Some of these functions are straightforward to use (like SUM) or are familiar in the context in which they are typically used (like STDEV for statistics). A few, like the LOOKUP functions, are somewhat more infrequently used, but are nevertheless useful to know if you plan to use Calc for database tables. This section provides a condensed list of some of these functions. Further reference material for all Calc's functions can be found in the Help system.

# **Note**

Functions with the suffix *-A* treat text values as a number with the value of zero. Blank cells are still ignored by these functions.

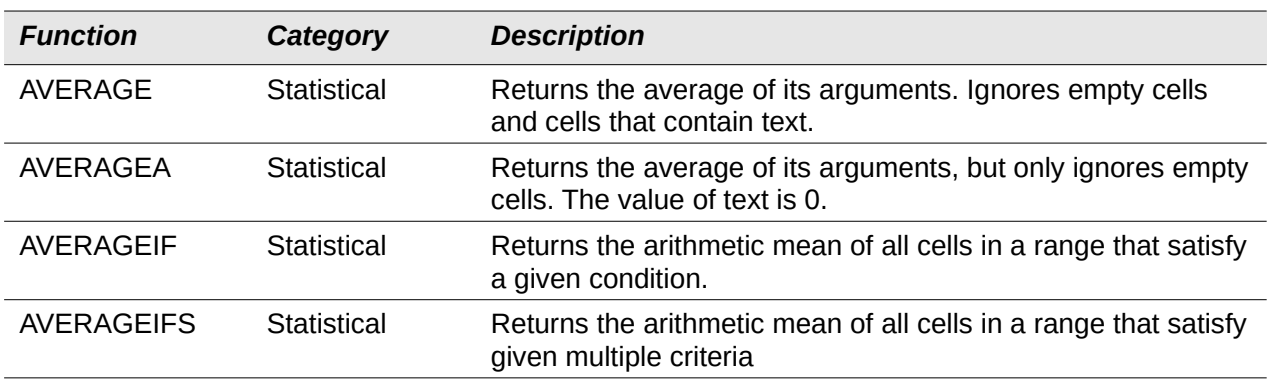

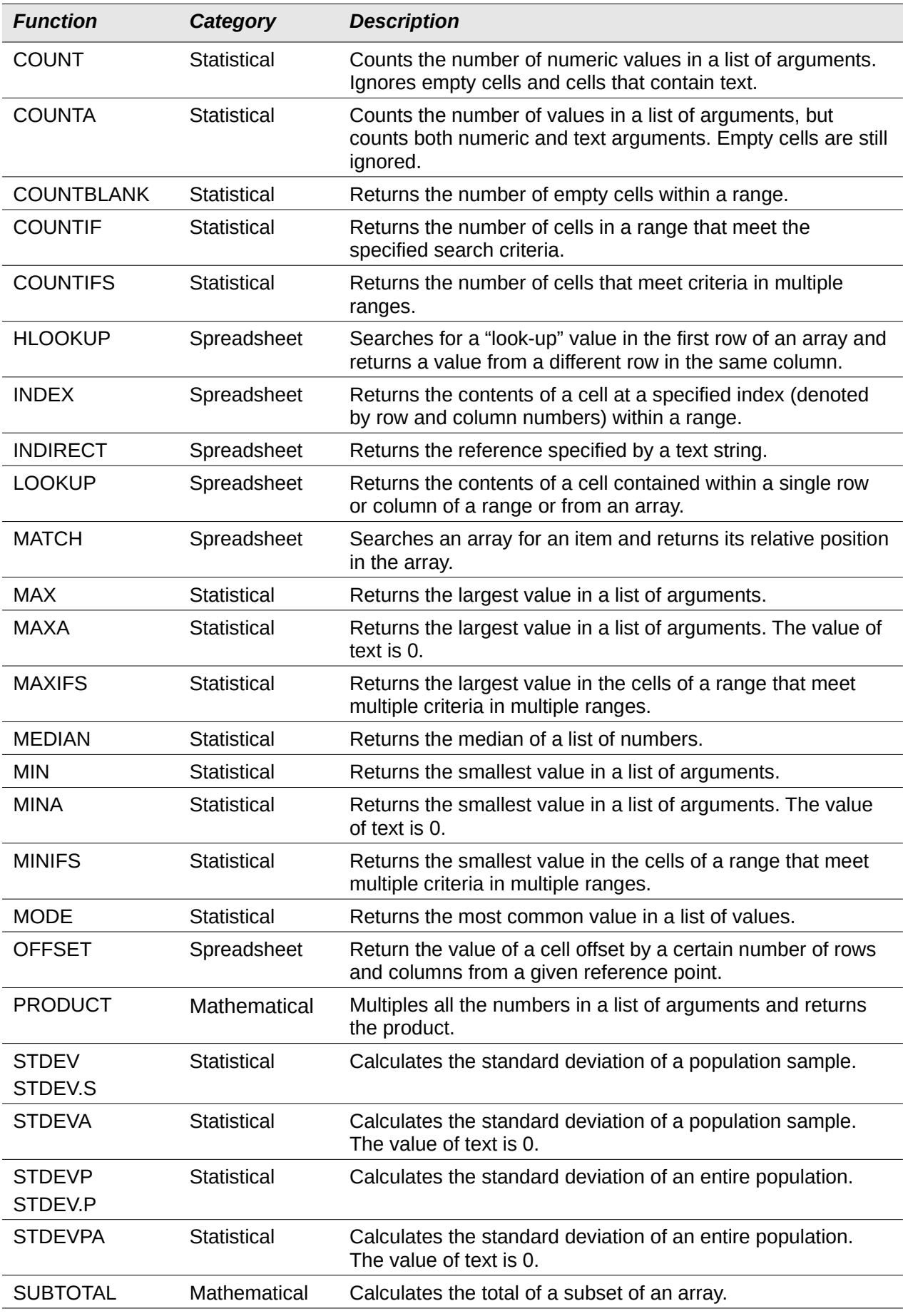

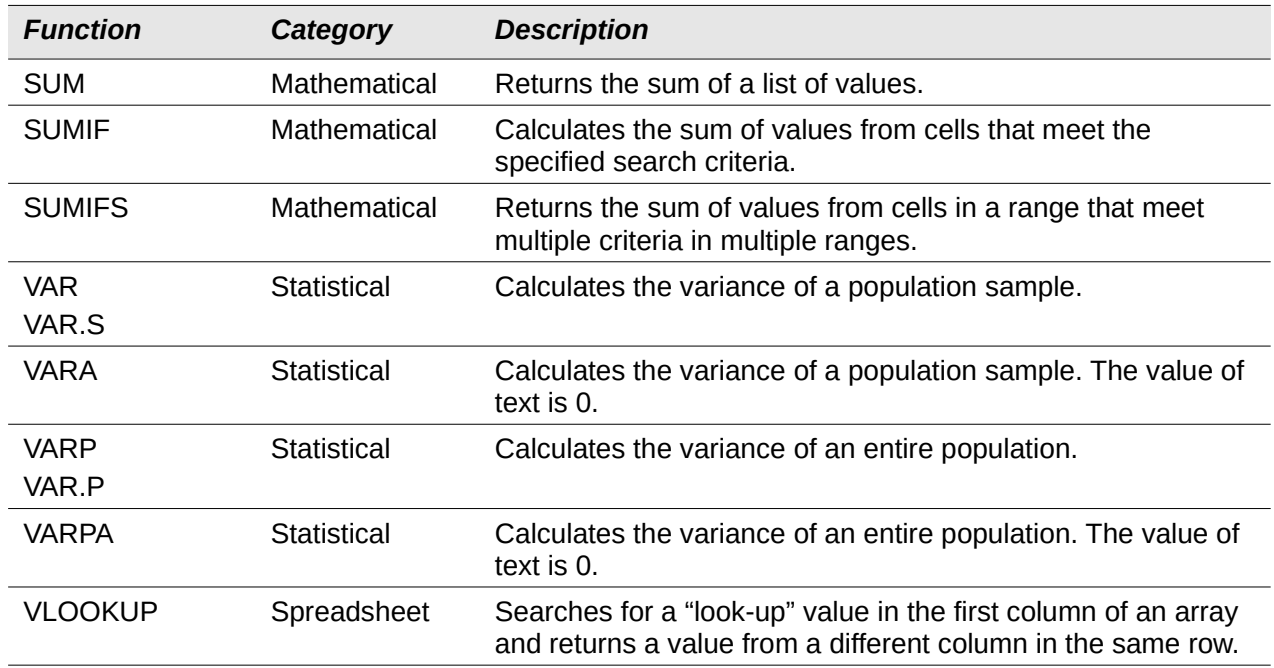

# <span id="page-28-0"></span>**Database-specific functions**

Some Calc functions are specifically designed for use with a database table. With one exception (DGET), these functions are specialized forms of commonly-used functions such as COUNT, and all are denoted with the *D-* prefix (such as DAVERAGE). A brief list of these functions is given in Table [4](#page-28-1), while more detailed descriptions of all Calc's functions are presented in the Help system.

# **Note**

<span id="page-28-1"></span>Table [4](#page-28-1) uses the following terms interchangeably: row and record; column and field.

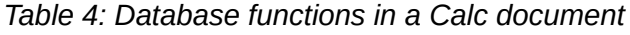

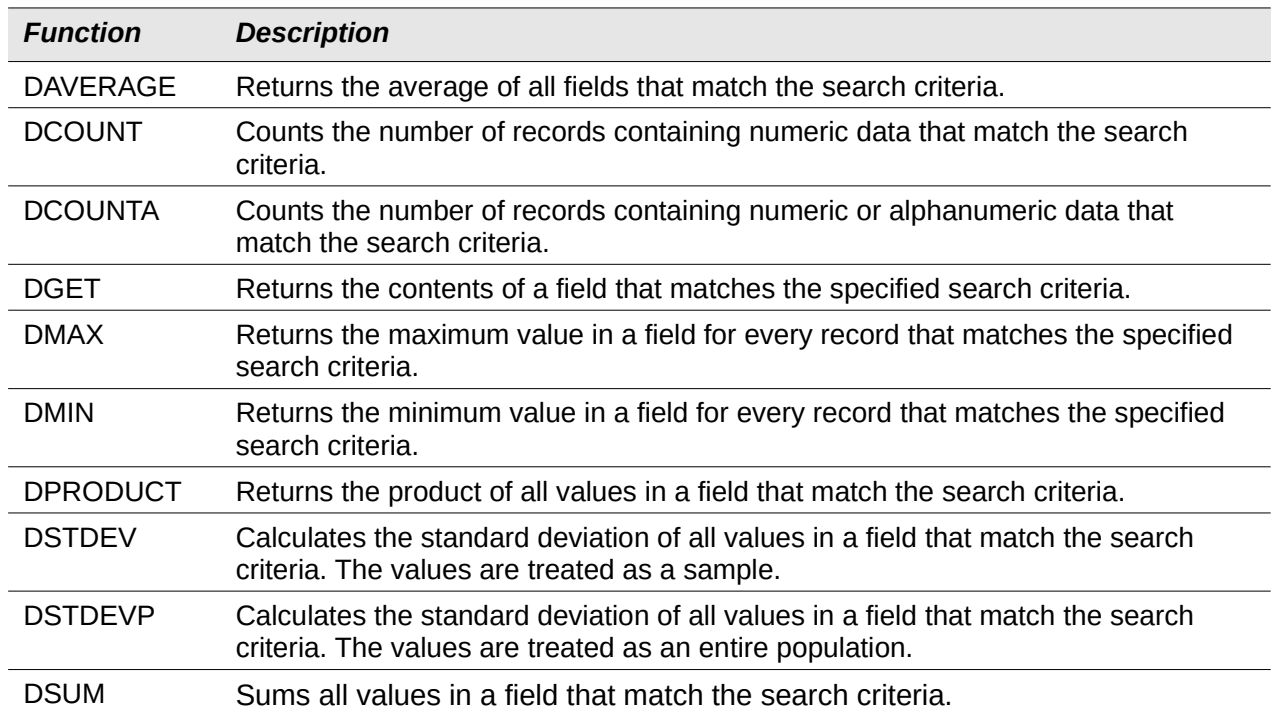

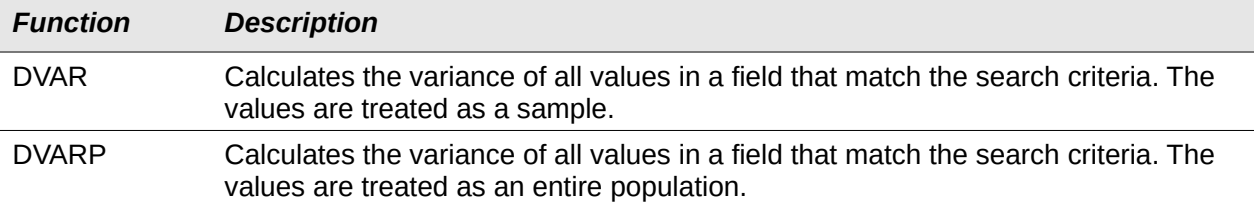